株式会社エクストランス

# X-MON3

初期セットアップマニュアル 2018/09 版

まえがき

本書は、X-MON3 系列の初期設定を行うためのマニュアルです。 ライセンスの発行から適用、セットアップウィザードの操作手順などを記載しております。

・本書における解説環境

X-MON 3.2

本書以外のマニュアルについては X-MON サポートページにログインしてご確認ください。 <http://x-mon.jp/support/>

2016 年 04 月

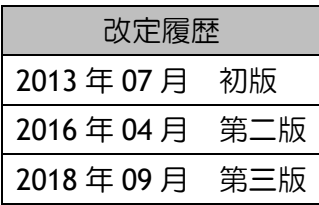

Copyright (c) 2004-2018 X-TRANS, Inc. All Rights Reserved.

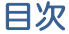

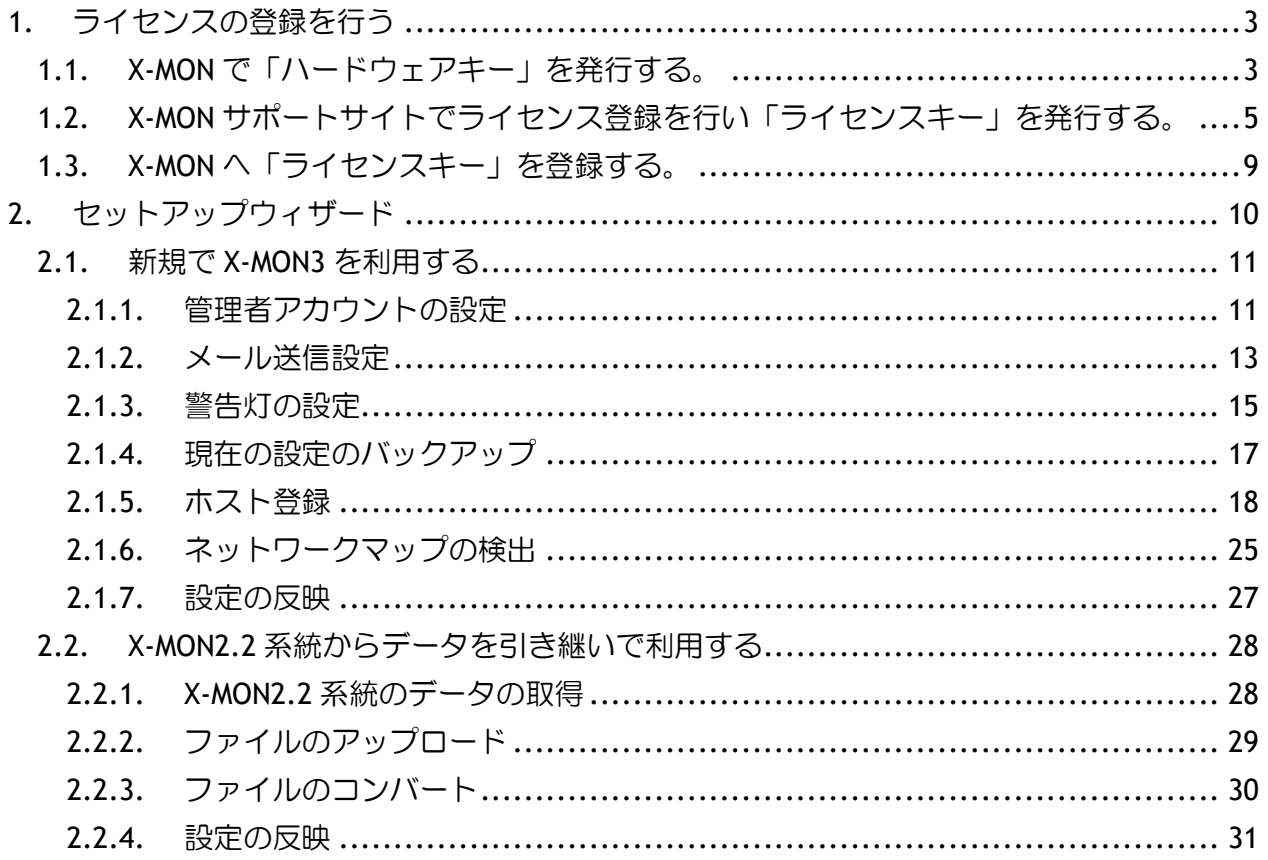

# <span id="page-3-0"></span>**1.** ライセンスの登録を行う

X-MON を初めてご利用になられる場合、「キー」が登録されていないため監視設定やメール通知を 含め X-MON の機能を利用することができません。(ライセンス登録画面のみ表示されます。)

以下の手順で「ハードウェアキー」と「ライセンスキー」を発行し、登録することで X-MON の機 能が利用できるようになります。

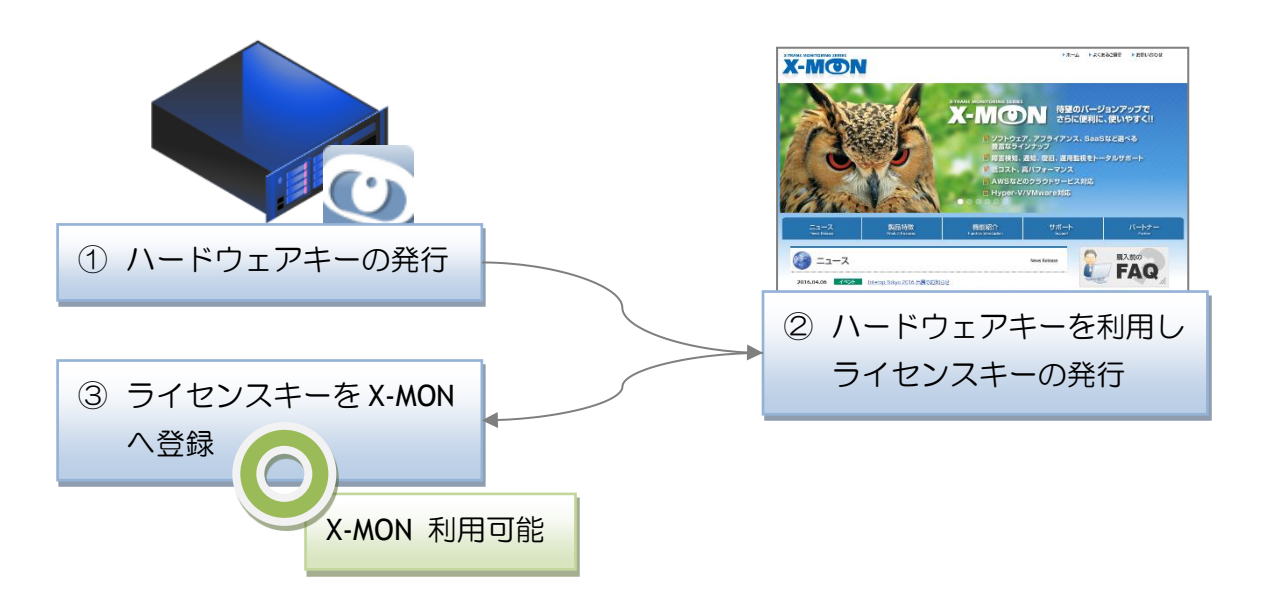

# <span id="page-3-1"></span>1.1. X-MON で「ハードウェアキー」を発行する。

X-MON へのログインは Web ブラウザから行います。

ブラウザ上部の URL 入力欄に「http://(X-MON をインストールしたサーバ IP アドレス)/」を入 力し、ページへアクセスします。

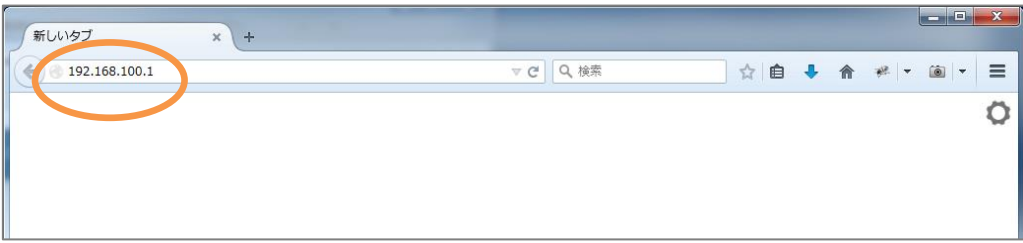

ページへアクセスすると、X-MON「ログイン」画面へ移動します。ログイン ID に「admin」、パス ワードに「x-mon」と入力し [ ログイン ] ボタンをクリックし、X-MON へログインします。

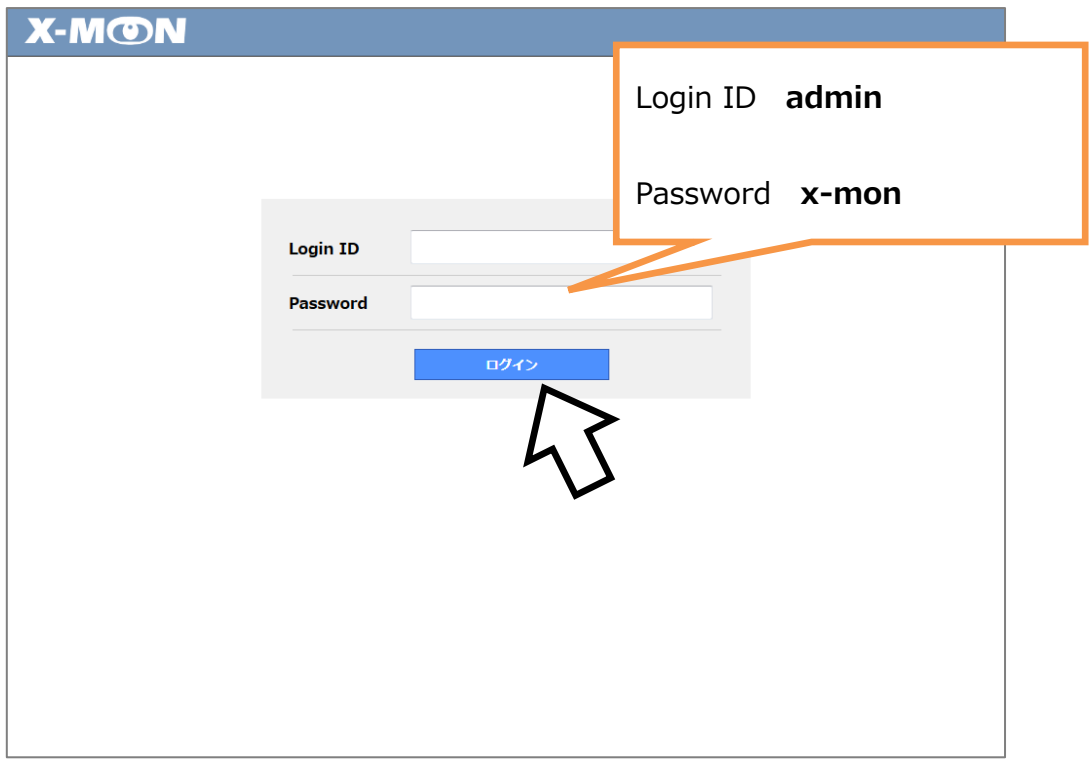

X-MON ログイン後、自動的に「システム情報」画面へ移動します。

X-MON サポートサイトでライセンスの発行を行うには、X-MON「システム情報」画面に表示される 「ハードウェアキー」が必要となります。「システム情報」画面のハードウェアキーに表示される 文字列をすべてコピーしておいてください。

※ 上下のハイフン(-) も含めてすべてコピーしてください。

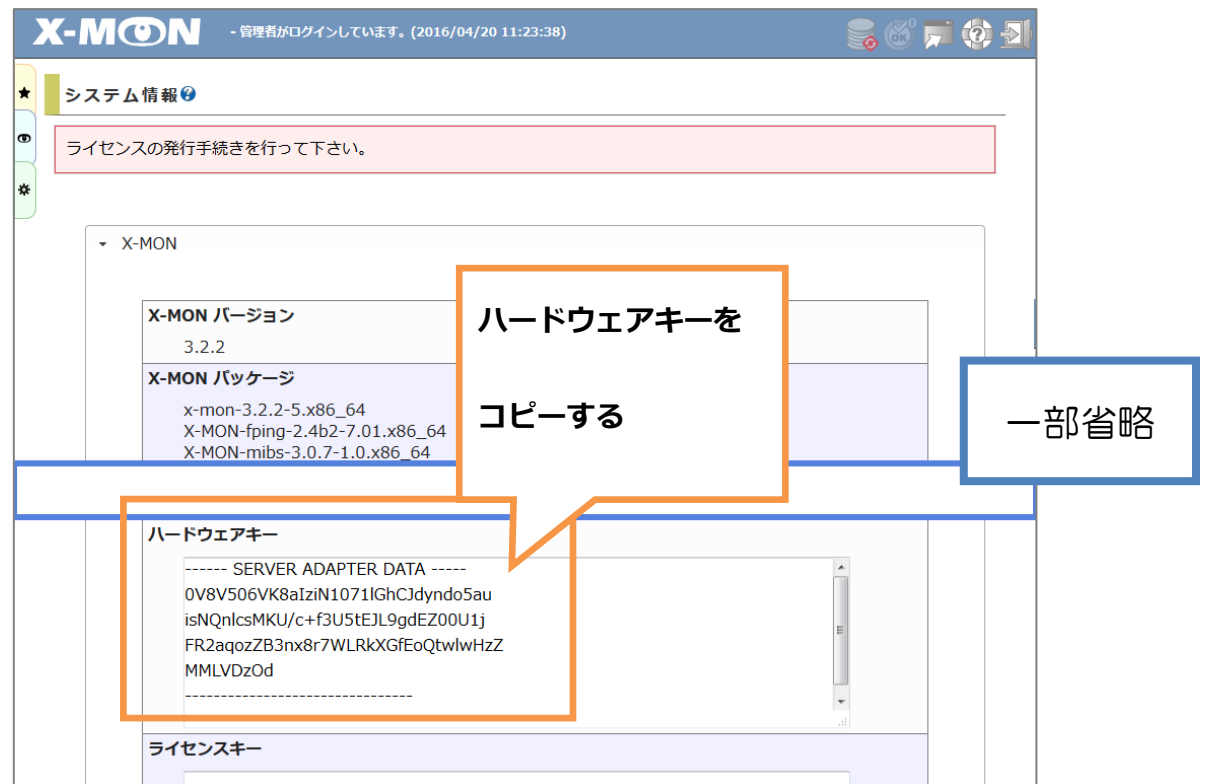

<span id="page-5-0"></span>1.2. X-MON サポートサイトでライセンス登録を行い「ライセンスキー」を発行する。

ライセンスキーの発行は X-MON サポートサイト ( <http://x-mon.jp/> )で行います。 Web ブラウザで X-MON サポートサイトへアクセスし、ページ上部の「サポート情報」より 「サポートサイト」ボタンをクリックします。

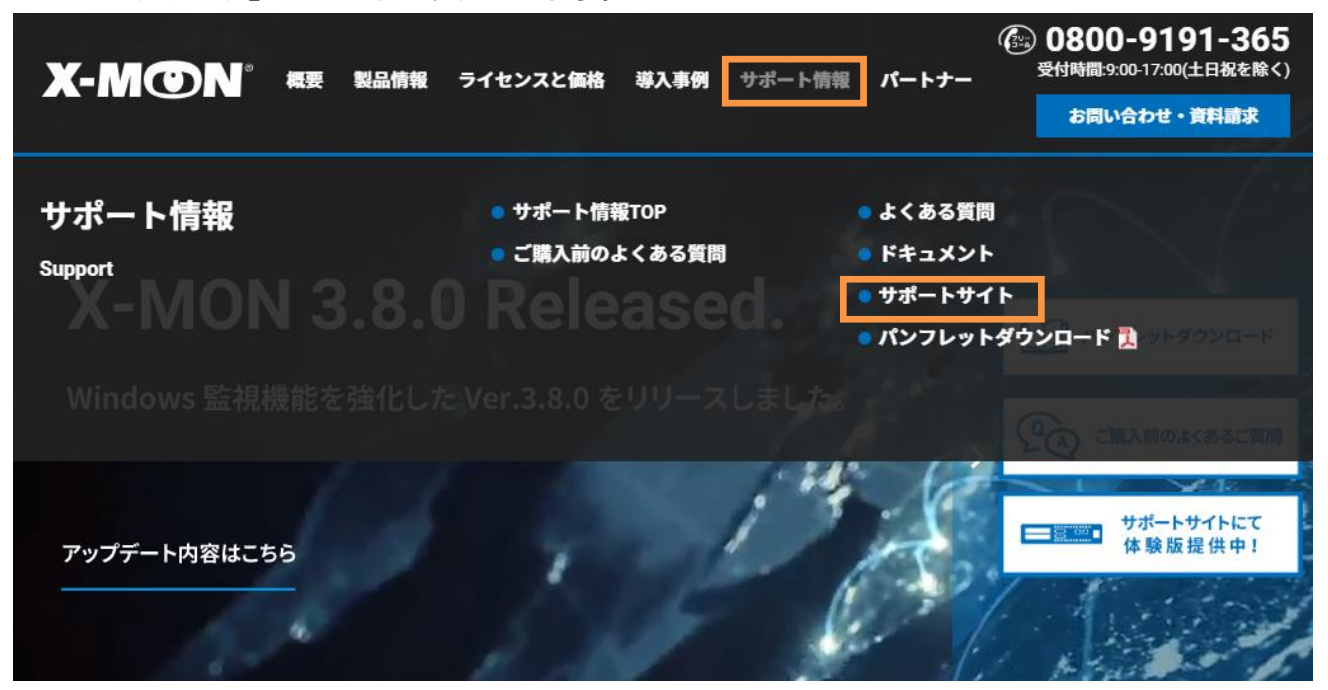

ユーザ登録時に登録したメールアドレスとパスワードを入力し、[ ログイン ] ボタンをクリックし ます。

ユーザ登録が済んでいない場合は、画面に従ってユーザ登録を行ってから、X-MON サポートサイト へログインしてください。

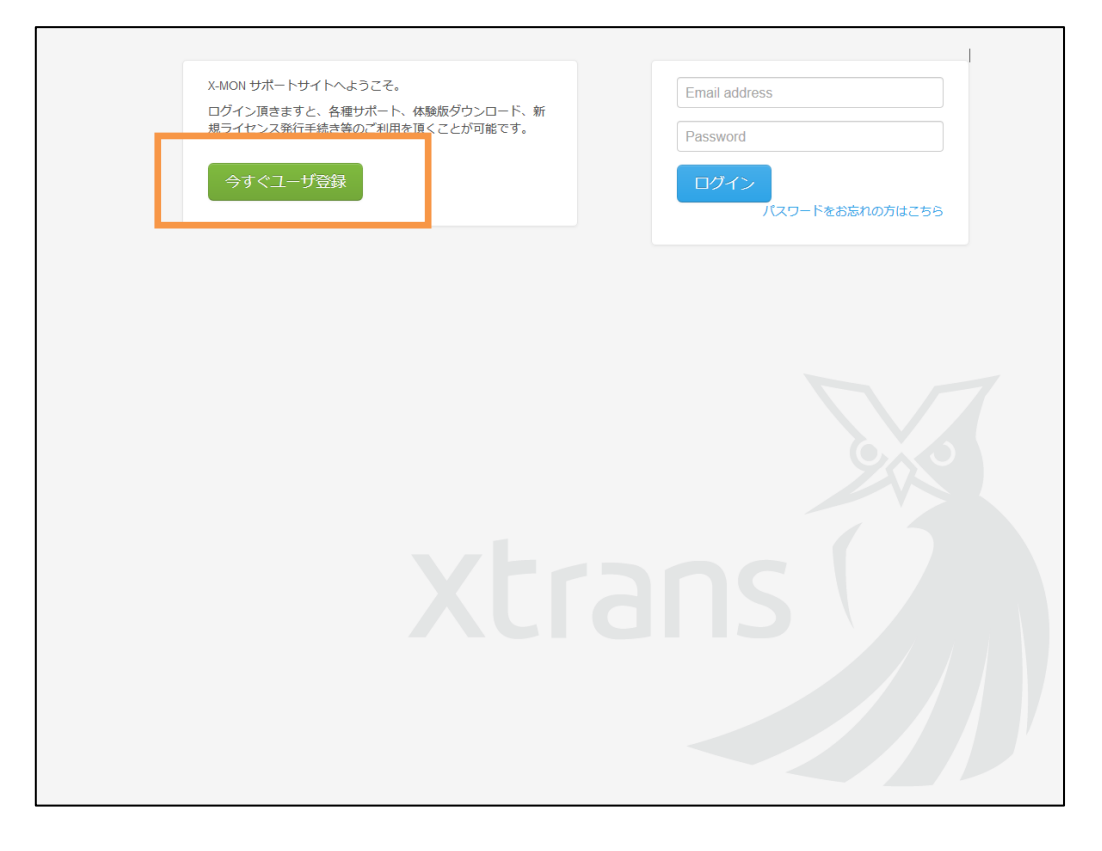

[ ライセンス発行 ] ボタンからライセンスの発行を行います。 認証キーをお持ちの方は、先に「認証キー登録」を行ってください。

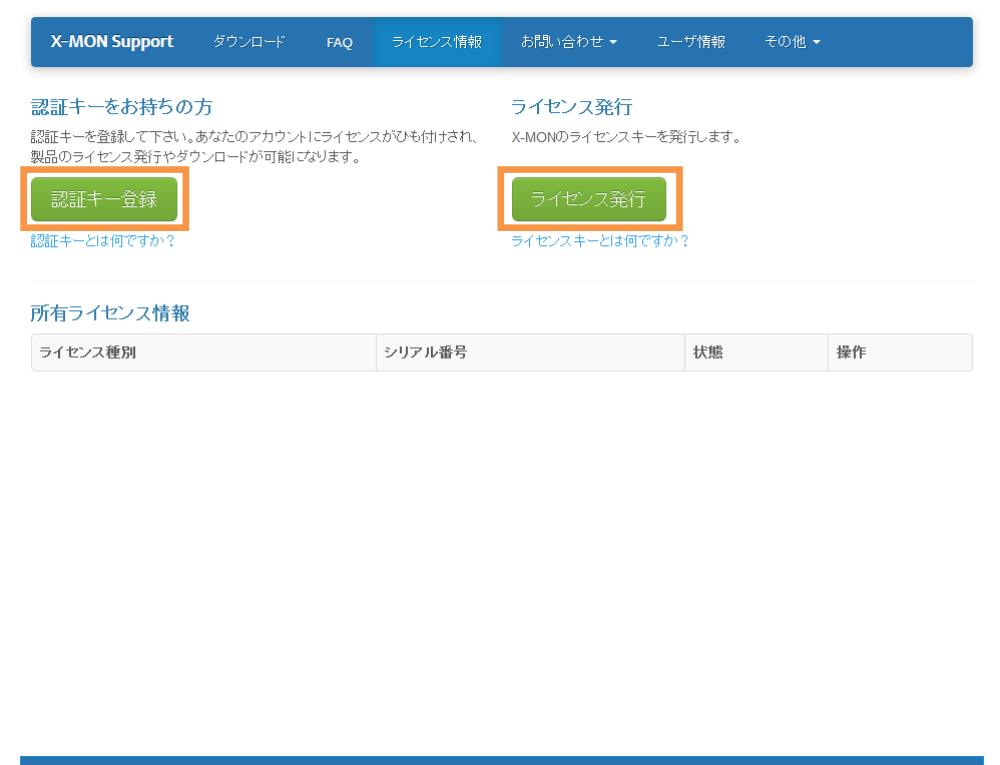

ライセンス発行には、X-MON「システム情報」画面に表示される「ハードウェアキー」が必要で す。

X-MON サポートサイトで発行するライセンスの種類を選択し、X-MON「システム情報」画面でコピ ーした「ハードウェアキー」を貼り付け [ 入力内容で確定 ] ボタンをクリックします。

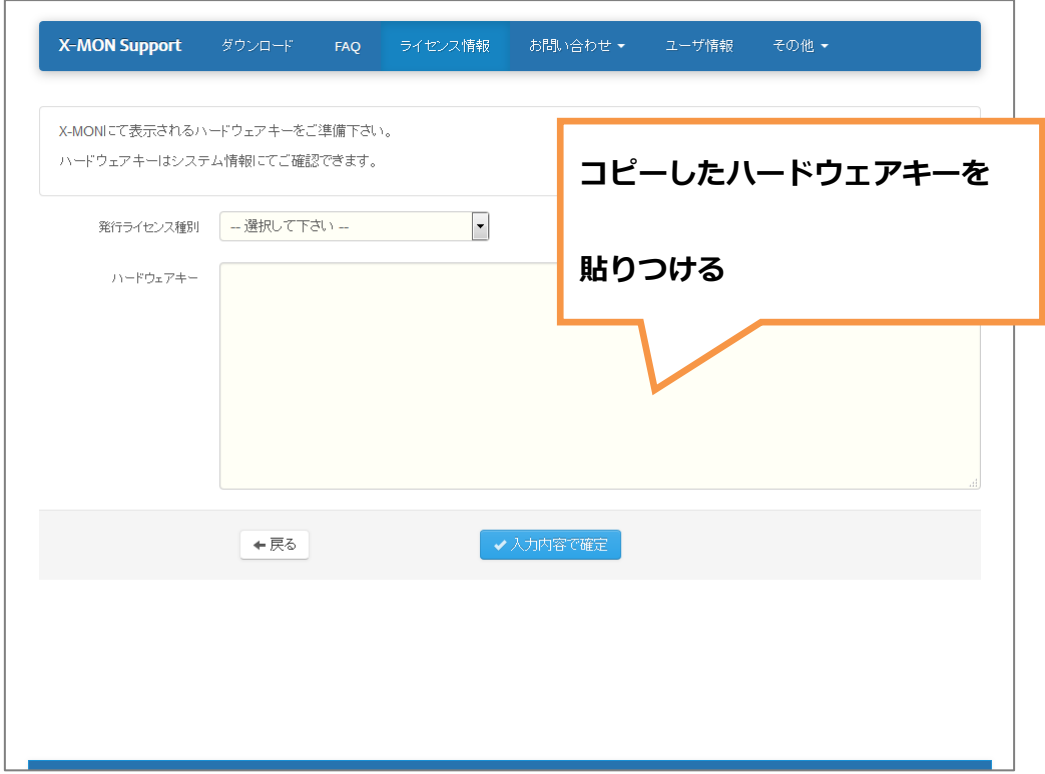

ライセンスの発行処理が完了すると、「ライセンスキー」が表示されます。

<span id="page-9-0"></span>1.3. X-MON へ「ライセンスキー」を登録する。

X-MON サポートサイトに表示された「ライセンスキー」をコピーします。

「ハードウェアキー」同様、上下のハイフン(-)を含む文字列すべてをコピーし、X-MON「シス テム情報」画面の「ライセンスキー」項目に貼り付けます。

「ライセンスキー」入力後、[ ライセンスキーの登録を行う ] ボタンをクリックして、ライセンス キーを登録します。

ライセンスキーの登録が終われば、画面左上の X-MON ロゴをクリックして、X-MON トップページ へ移動します。

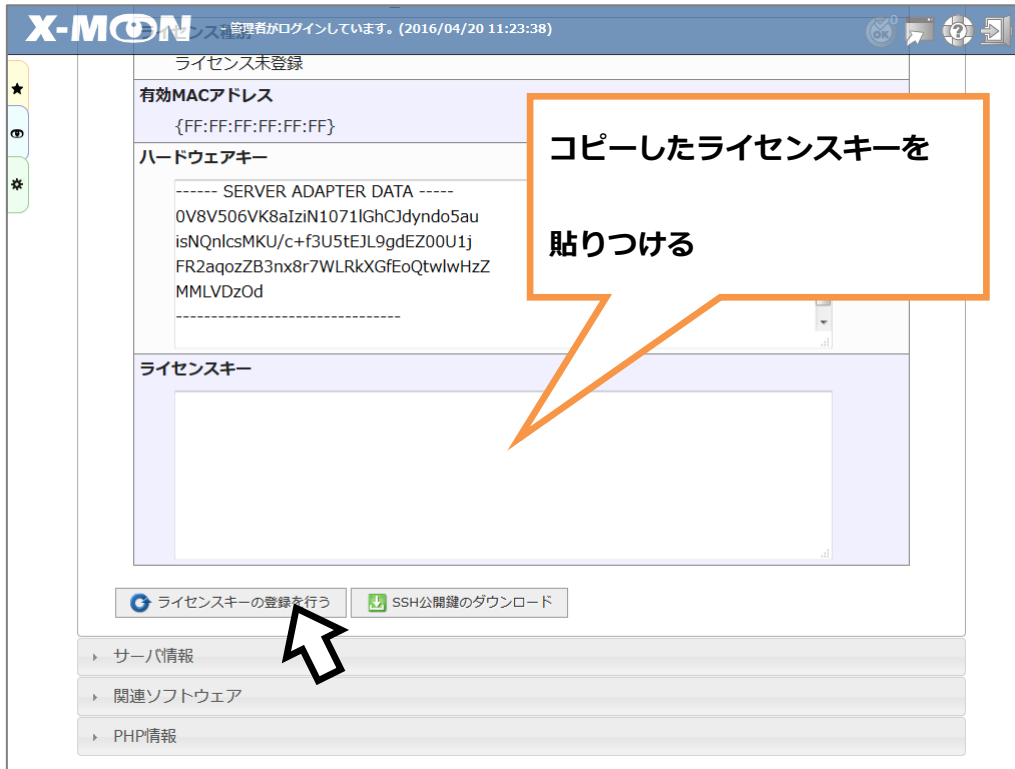

# <span id="page-10-0"></span>**2.** セットアップウィザード

ライセンスキー登録後、初回 X-MON 操作時は、必ず「セットアップウィザード」画面へ移動しま す。

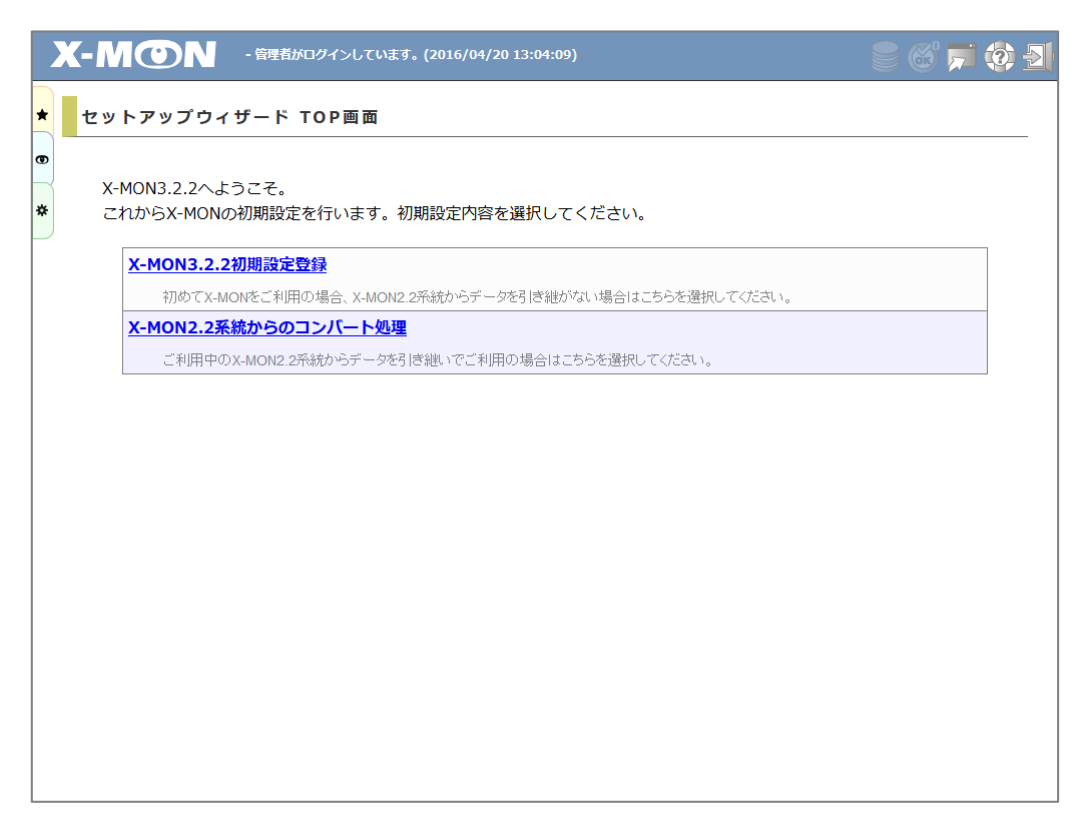

初めて X-MON を使用する場合、または X-MON2.2 から設定を引き継がず新規に X-MON3 を使用する 場合は「X-MON3.x.x 初期設定登録」をクリックします。

現在使用している X-MON2.2 系統から設定を引き継いで X-MON3 を使用する場合は「X-MON2.2 系 統からのコンバート処理」をクリックします。

#### ※この機能は **X-MON3.7.0** 以降廃止されています。

X-MON2.2 系統よりアップグレードを行う際は、以下の手順でアップグレードを行ってください。

- 1.X-MON3.6.x 系統をインストール
- 2.X-MON2.2 系統のデータを使用し、上記の機能よりコンバート処理を実施
- 3.X-MON3.7.0 以降へのアップデート

## <span id="page-11-0"></span>2.1. 新規で X-MON3 を利用する

### <span id="page-11-1"></span>2.1.1. 管理者アカウントの設定

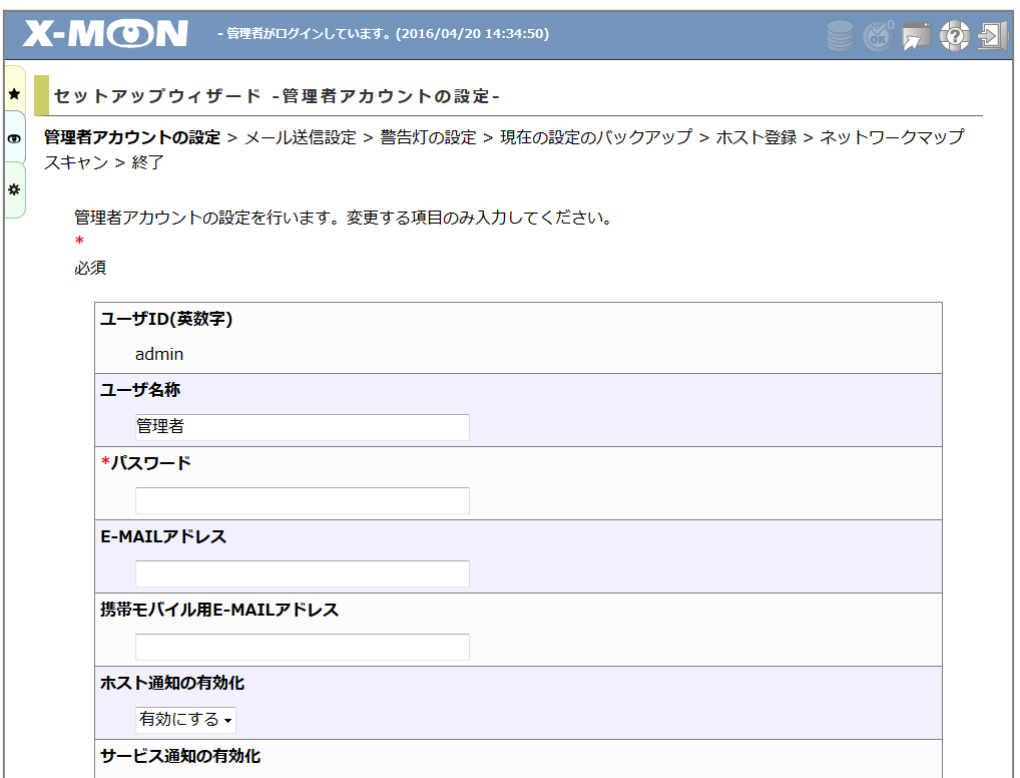

管理者アカウントを設定します。

各項目には初期値が入力されています。設定を変更したい項目のみ入力します。

入力後は [ 設定 ] ボタンをクリックして次へ進みます。

管理者アカウントは以下の項目を設定することができます。

ここで設定したアカウントは管理者メニュー「ユーザ管理」で変更することができます。

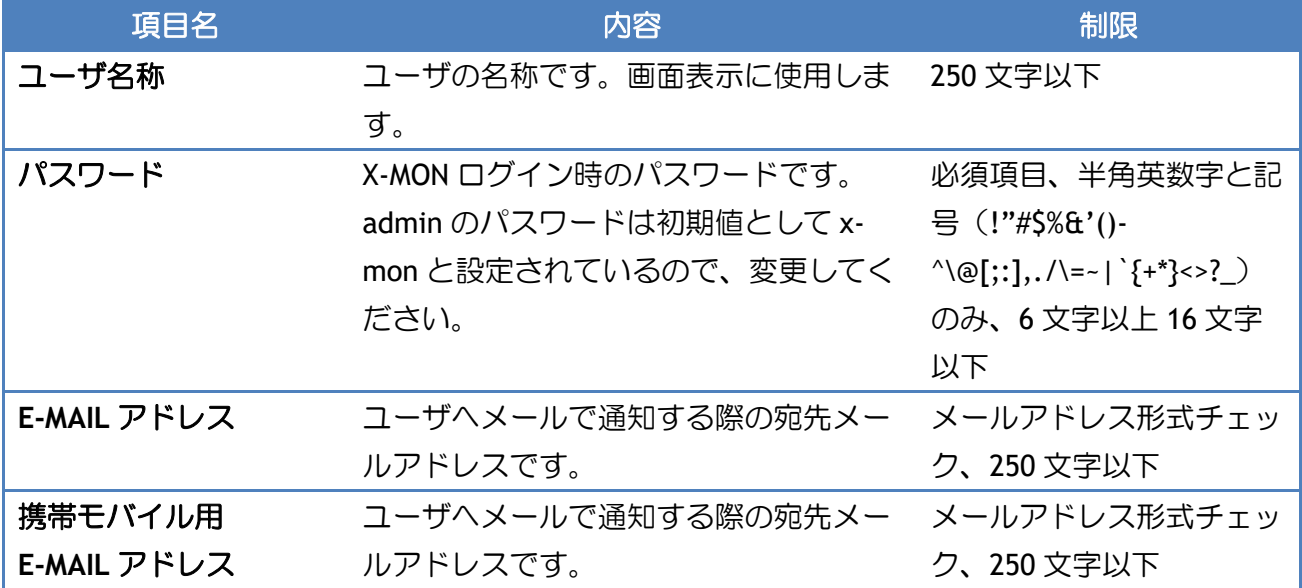

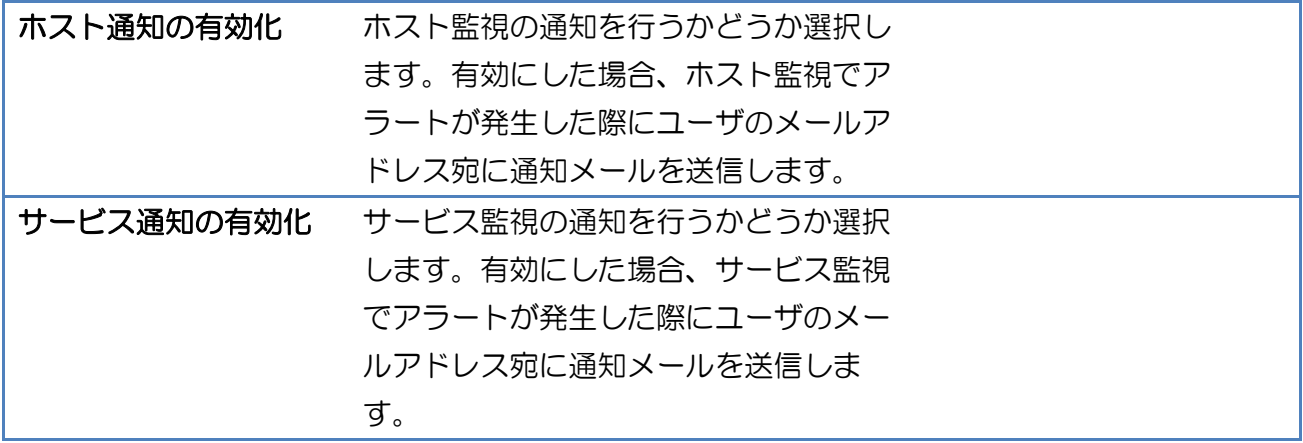

#### <span id="page-13-0"></span>2.1.2. メール送信設定

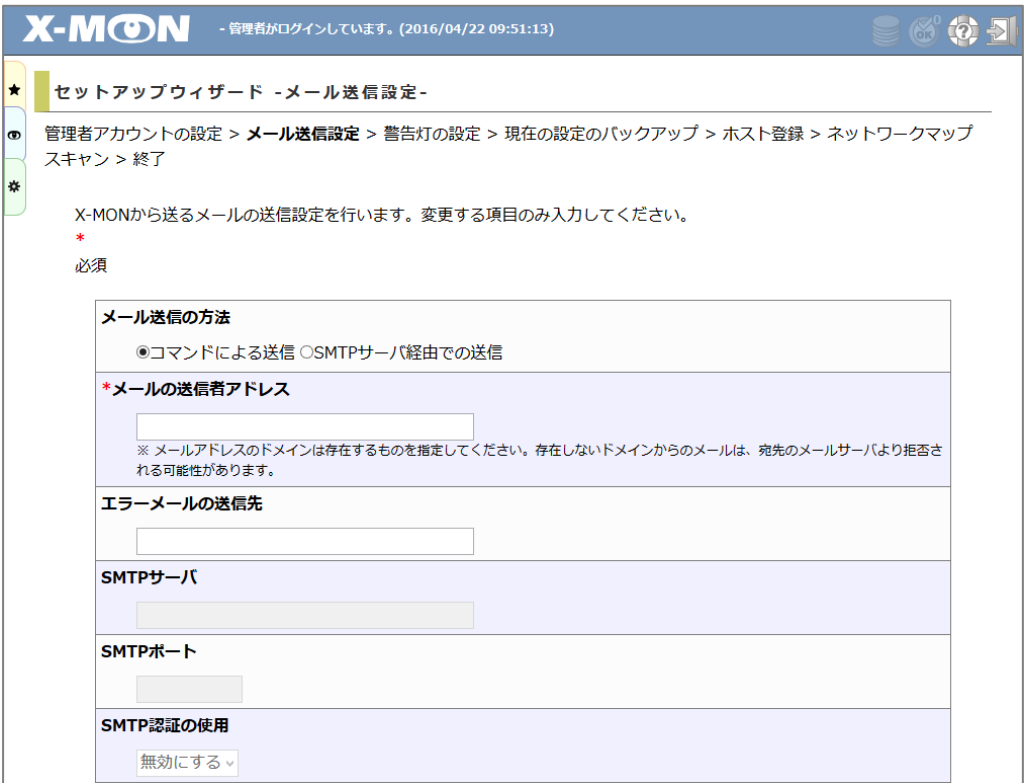

X-MON から送信される通知メールの設定を行います。

各項目には初期値が入力されています。設定を変更したい項目のみ入力します。

入力後は [ 設定 ] ボタンをクリックして次へ進みます。

[ 戻る ] ボタンをクリックすると管理者アカウント設定ページへ戻ります。

メール送信設定では以下の項目を設定することができます。

ここで設定した内容は管理者メニュー「メール送信設定」で変更することができます。

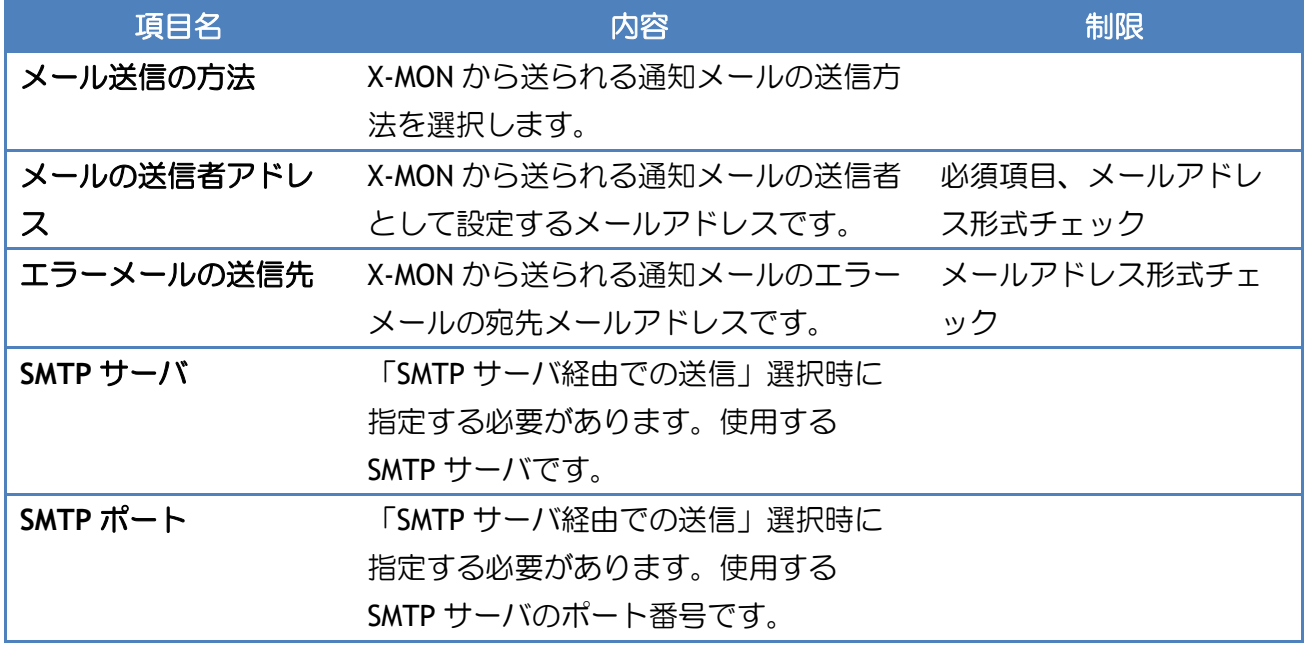

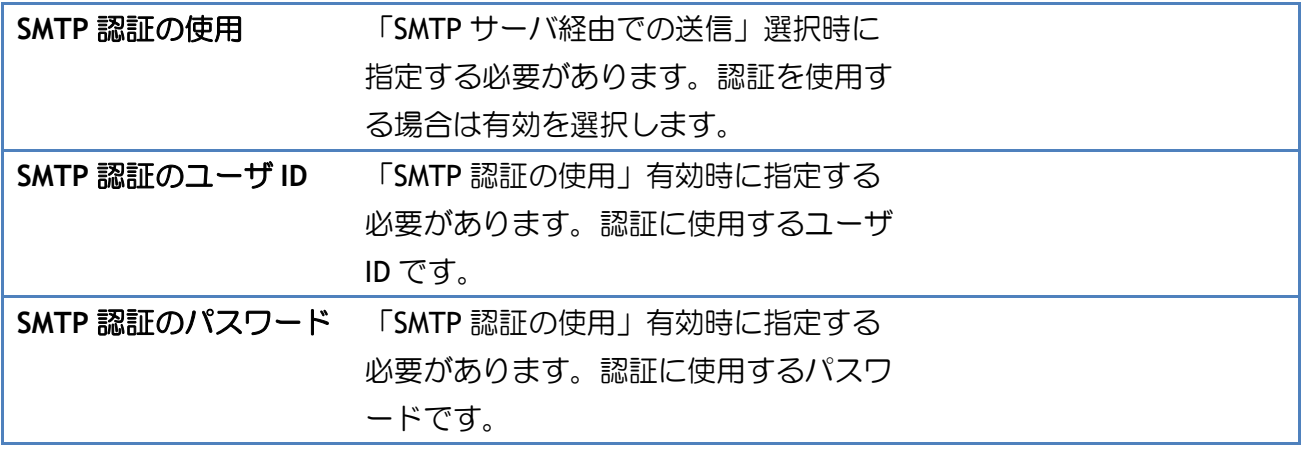

#### <span id="page-15-0"></span>2.1.3. 警告灯の設定

X-MON から警告灯での通知の設定を行います。

X-MON が障害を検知した際に、警告灯の点灯・点滅・アラート音で検知をお知らせします。

この設定は管理者メニュー「警告灯管理」から設定することができます。

今すぐ設定しない場合は [ 警告灯の設定を行わない(現在の設定のバックアップへ)] ボタンをク リックして、警告灯の設定を行わず、次の設定ページへ移動します。

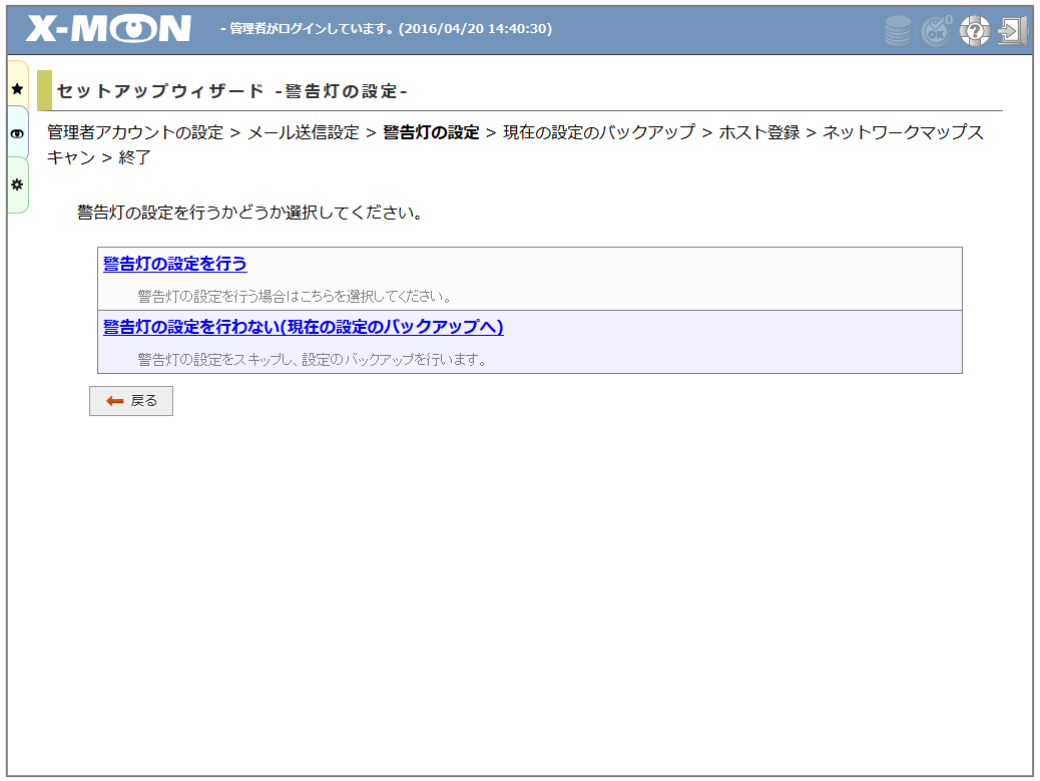

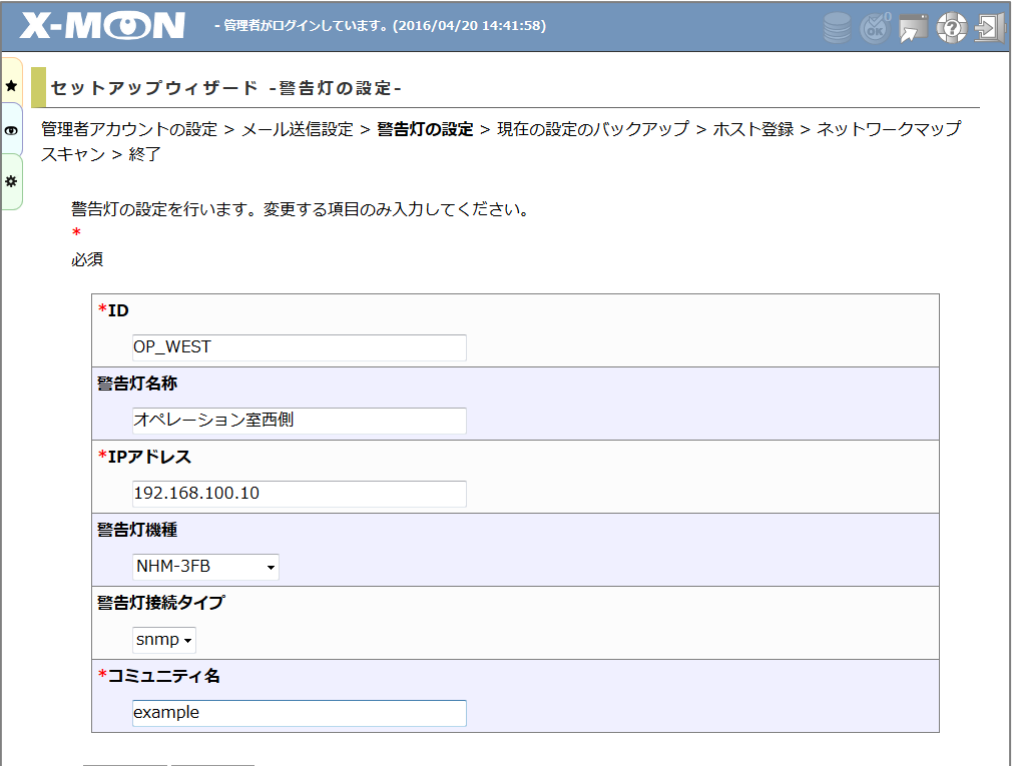

各項目には初期値が入力されています。設定を変更したい項目のみ入力します。

入力後は [ 設定 ] ボタンをクリックして次へ進みます。

[ 戻る ] ボタンをクリックすると警告灯設定選択ページへ戻ります。

警告灯設定では以下の項目を設定することができます。

ここで設定した警告灯は管理者メニュー「警告灯管理」内「警告灯設定」で変更することができま す。

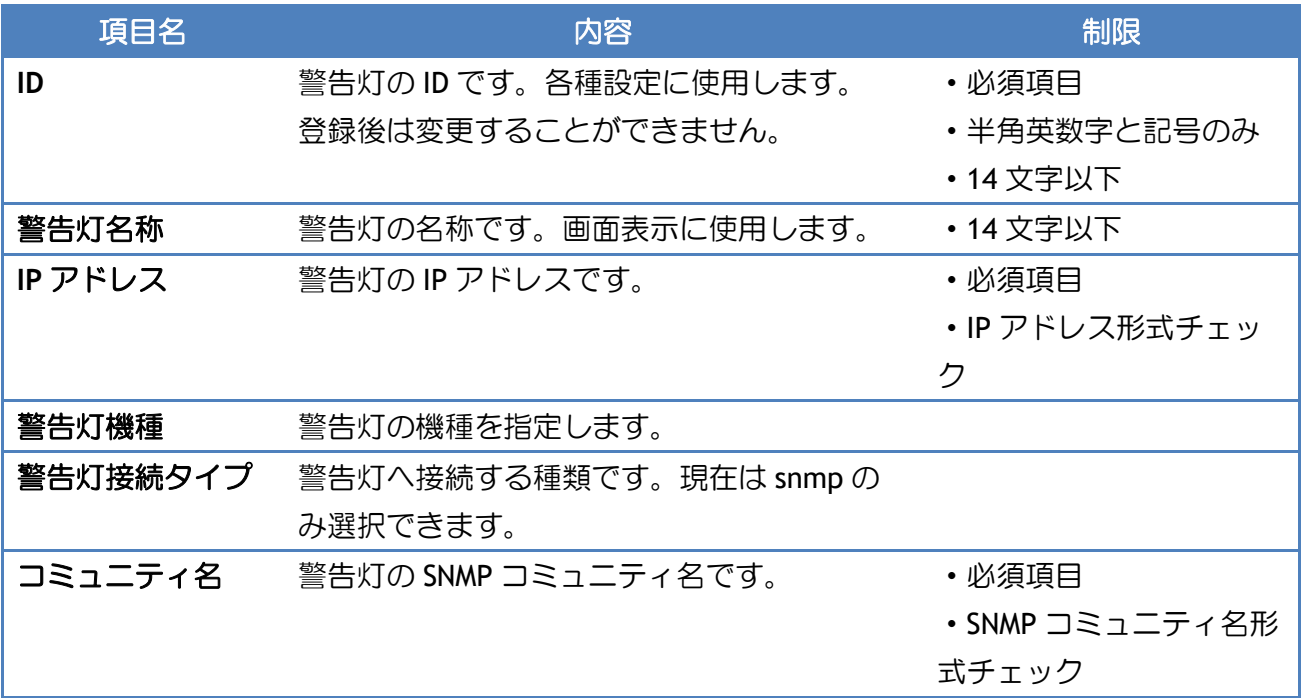

<span id="page-17-0"></span>2.1.4. 現在の設定のバックアップ

ホスト登録前に現在の設定のバックアップを取得します。 この処理には時間がかかることがあります。

#### <span id="page-18-0"></span>2.1.5. ホスト登録

X-MON で監視するホストの登録を行います。

この設定は管理者メニュー「ホスト管理」から設定することができます。

今すぐ設定しない場合は「ホスト・サービスの登録設定を行わない(セットアップウィザード終 了)」をクリックして、ホスト登録を行わず、セットアップウィザードを終わります。

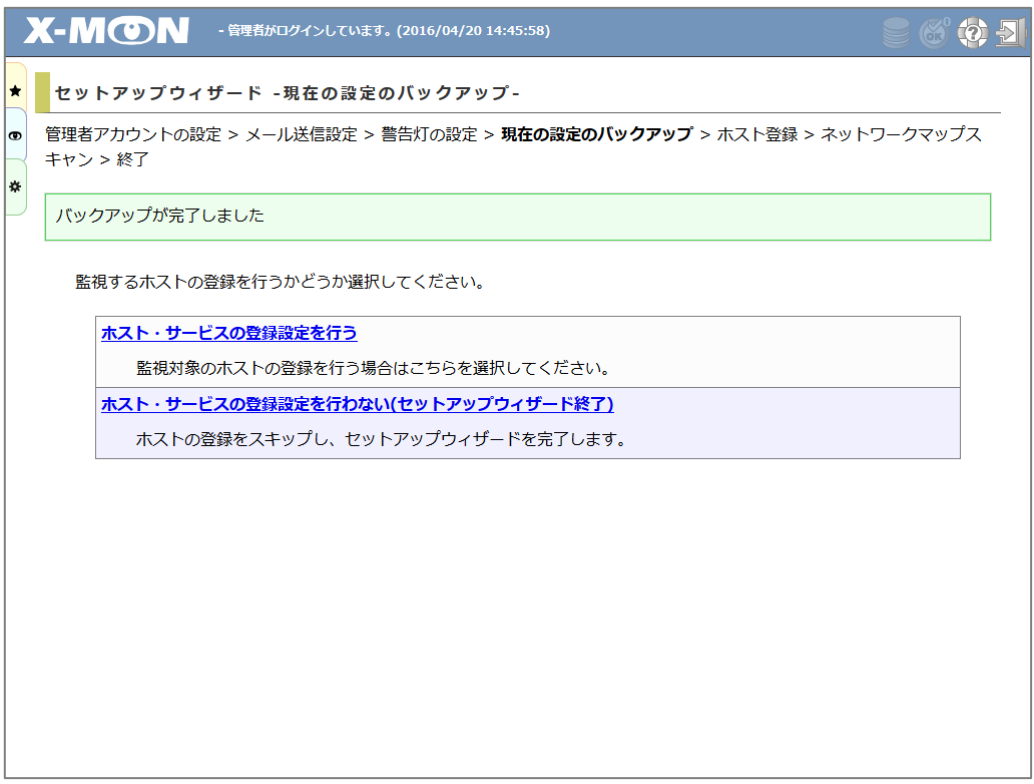

ネットワークのスキャンを行って、登録するホストを検出します。

検出するホストの IP アドレスの範囲を入力して [ 新しいホストをネットワークから検出する ] ボ タンをクリックします。

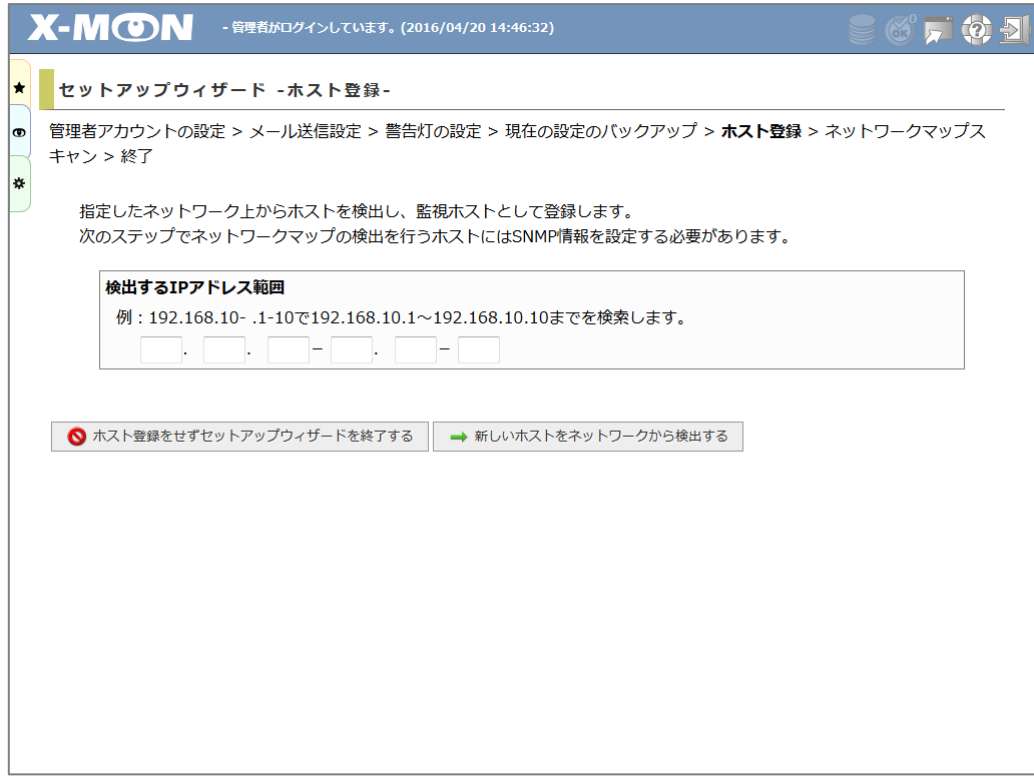

IP アドレス範囲の入力は、第 3 オクテットと第 4 オクテットについて、範囲を指定することができ ます。下図の場合では、192.168.10.1 から 192.168.10.10 までの範囲でスキャンを行います。

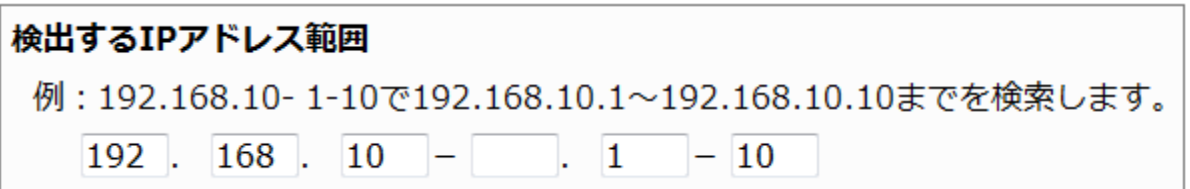

下図は 192.168.10.1 から 192.168.15.255 までの範囲を指定しています。

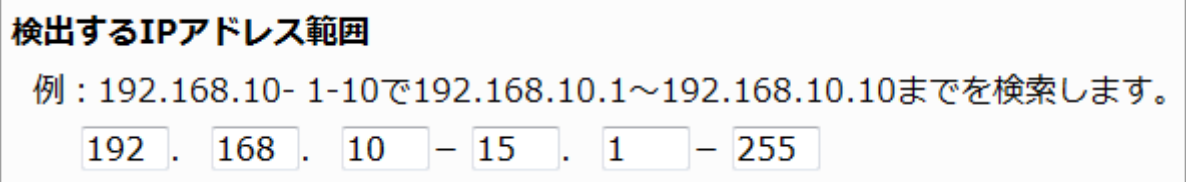

ネットワークのスキャンが終わると検出結果が表示されます。検出したホストのうち登録するホス トのみ、ホスト名左のチェックボックスにチェックを入れます。

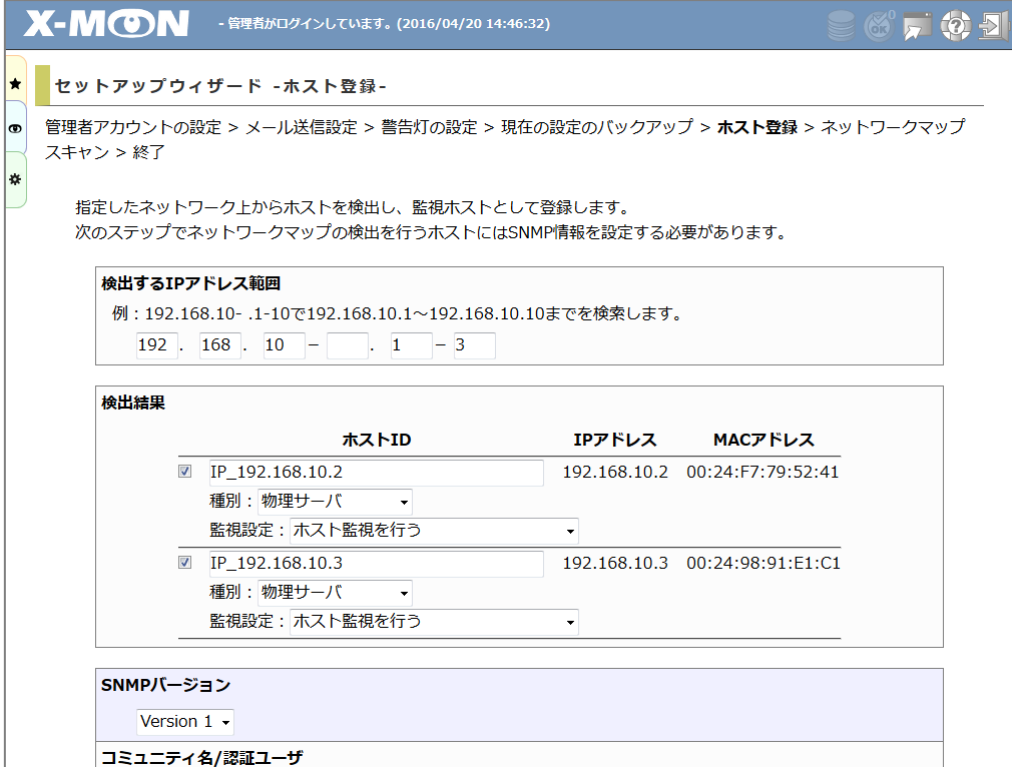

各項目には初期値が入力されています。設定を変更したい項目のみ入力します。

入力後は [ 設定 ] ボタンをクリックして次へ進みます。

ホスト登録では以下の項目を設定することができます。

ここで設定した監視ホストは管理者メニュー「ホスト管理」で変更することができます。

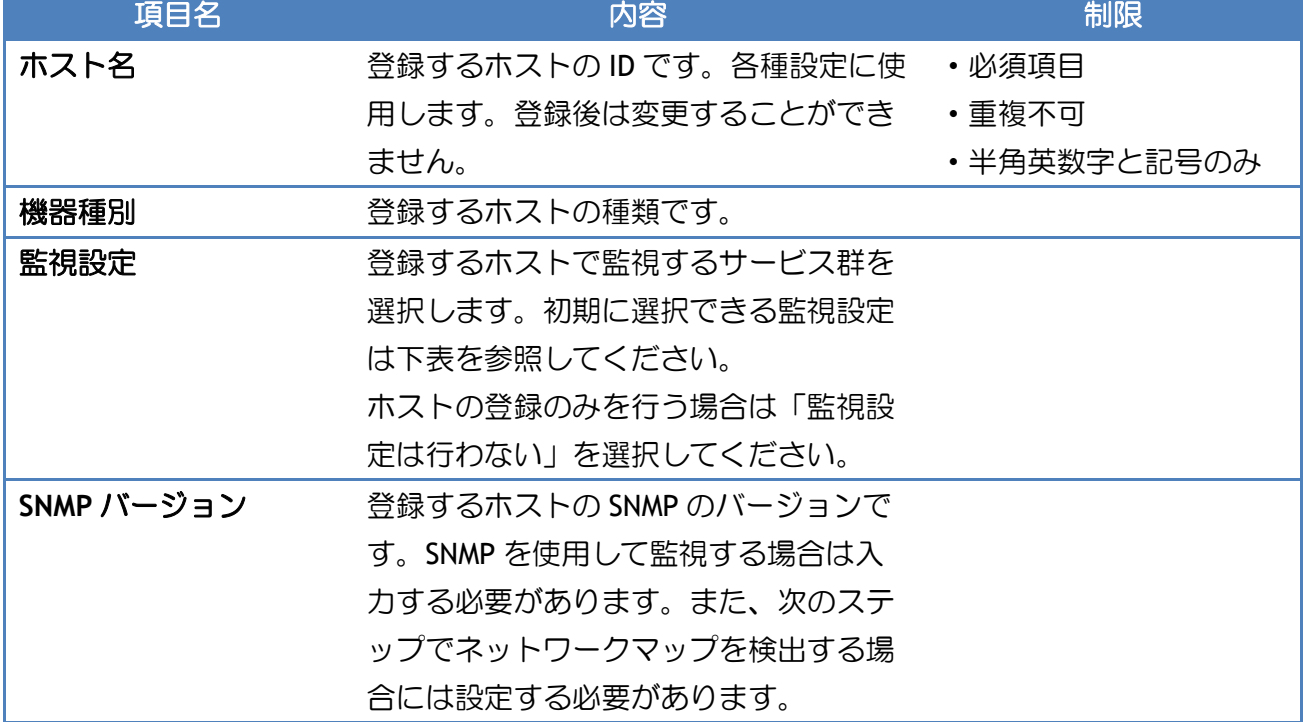

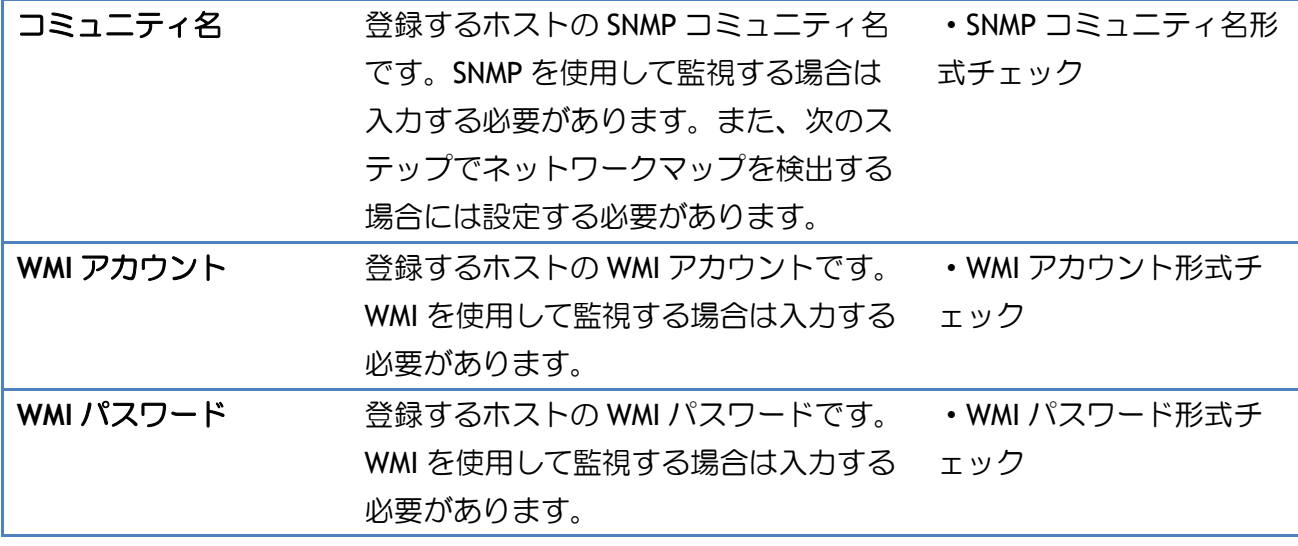

初期に選択できる監視設定の詳細は以下となります。

監視設定は管理者メニュー「サービス構成管理」で設定することができます。

ここで設定した監視サービスは管理者メニュー「ホスト管理」内「サービス設定」で変更すること ができます。

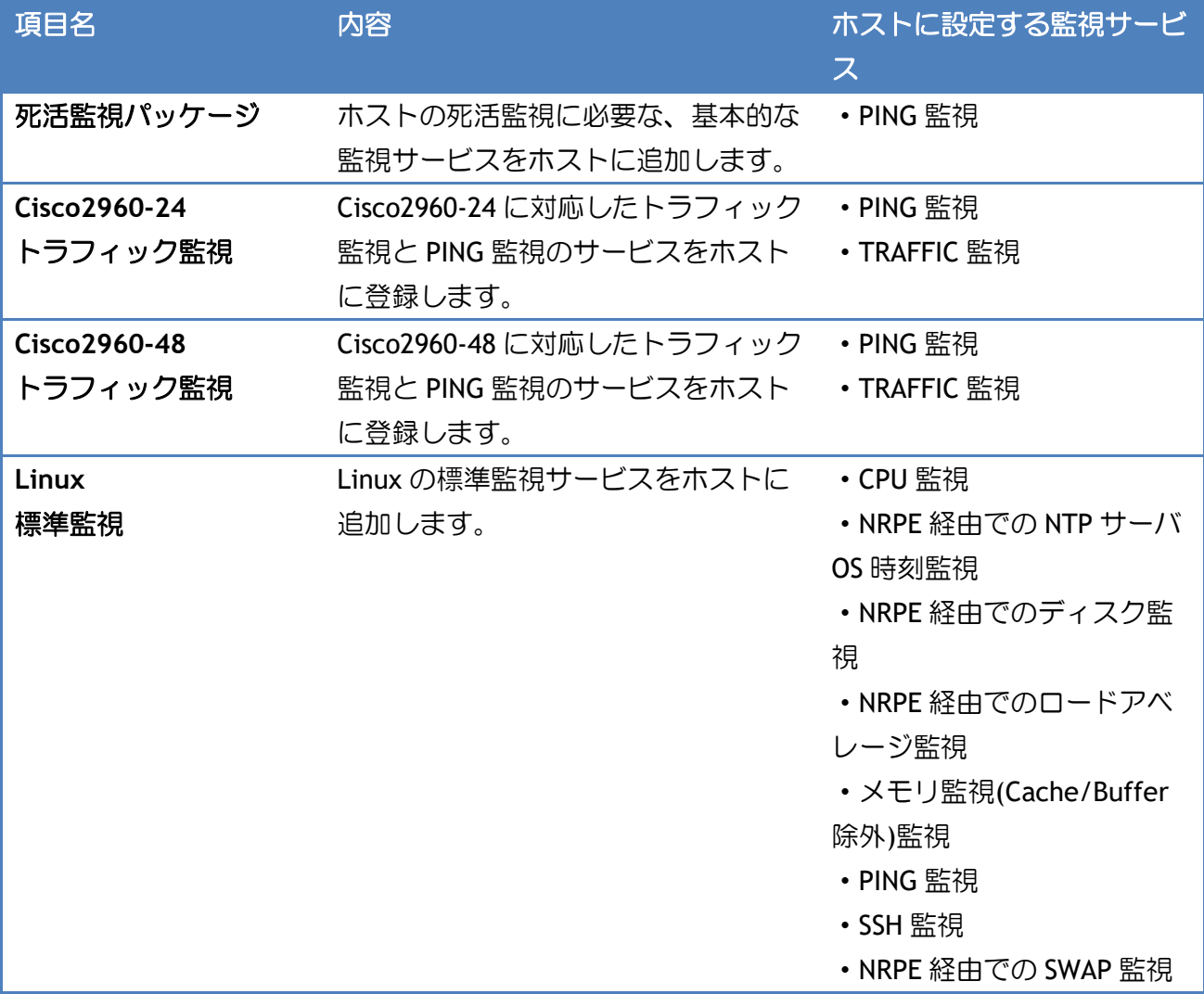

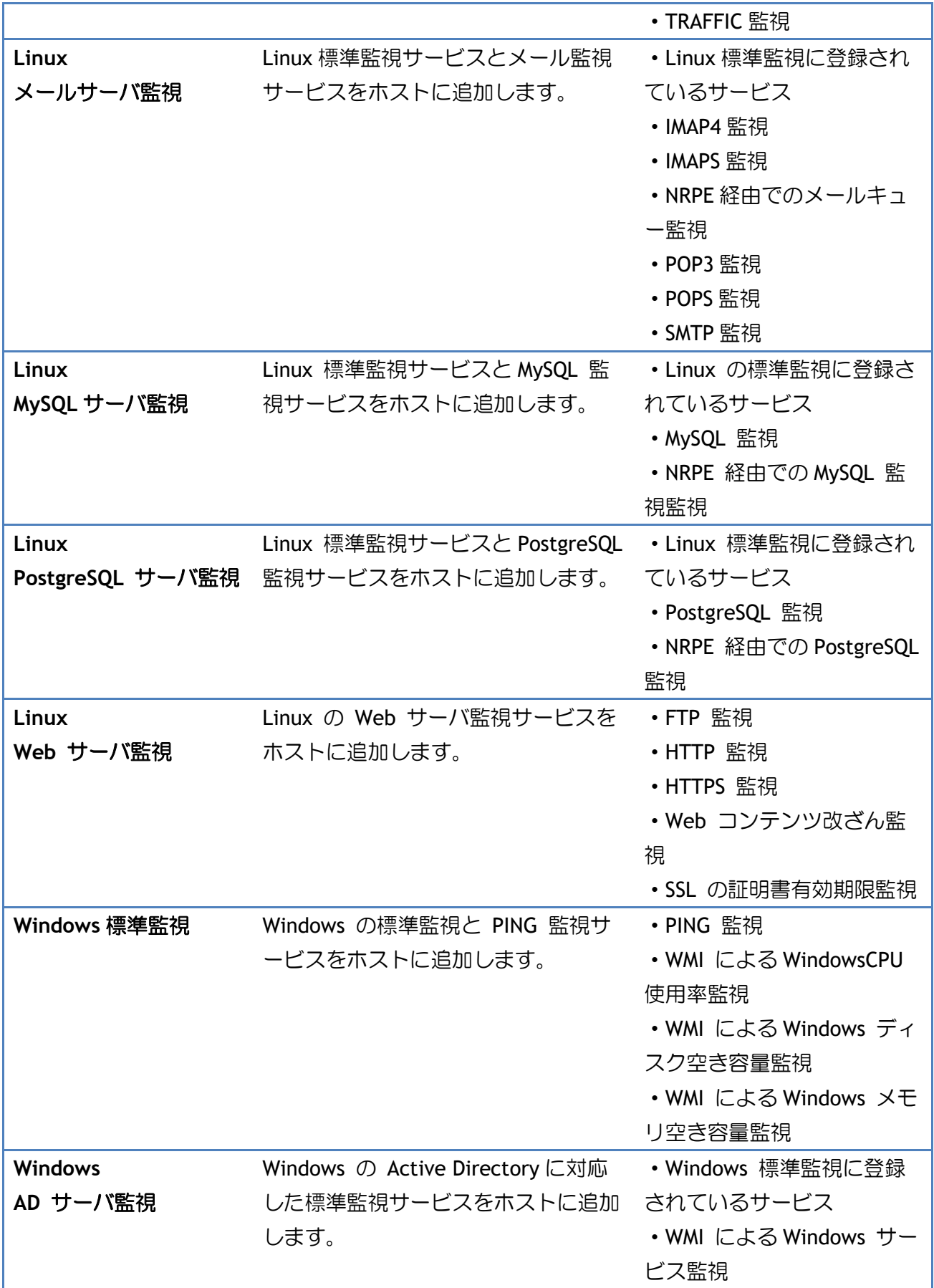

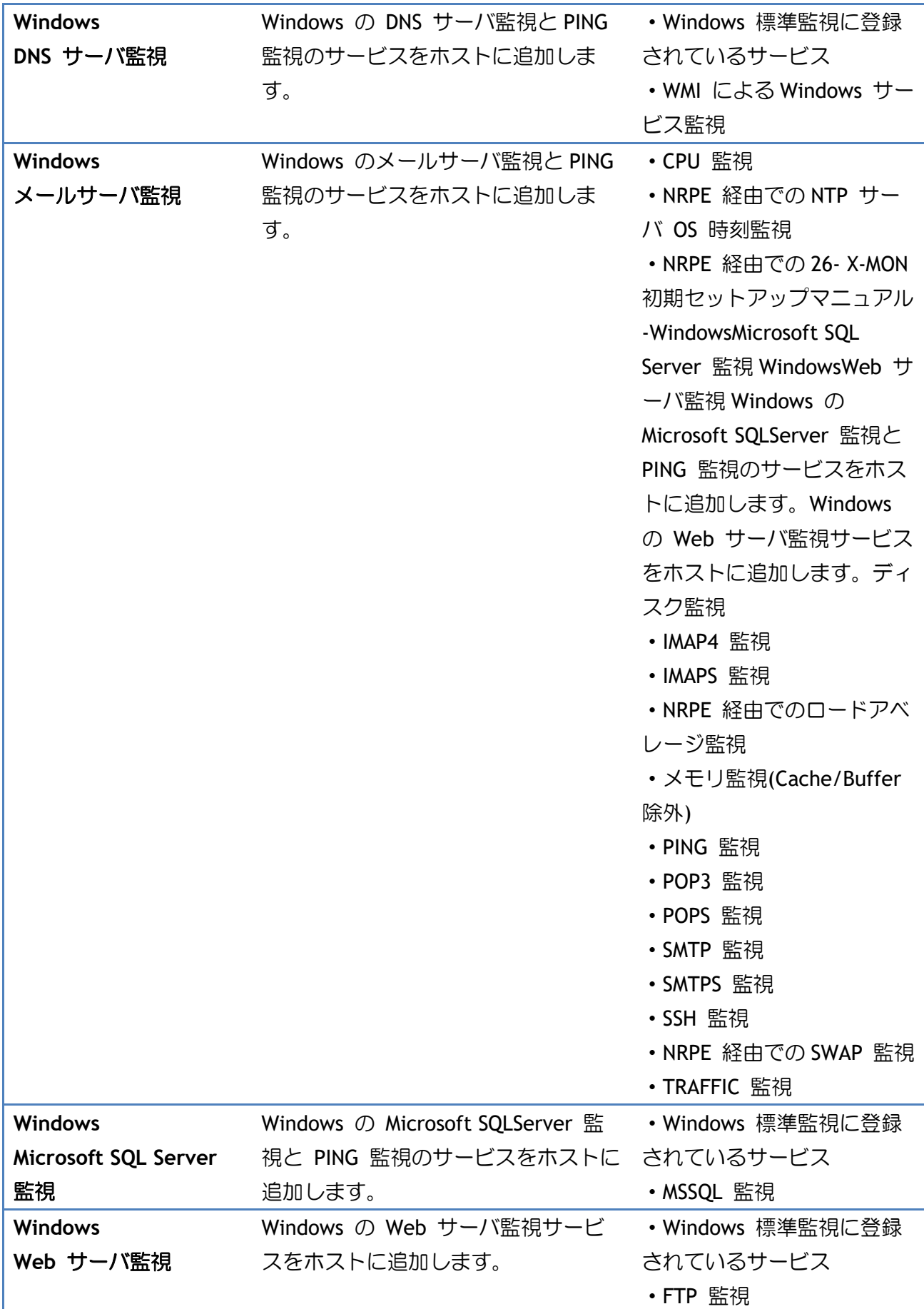

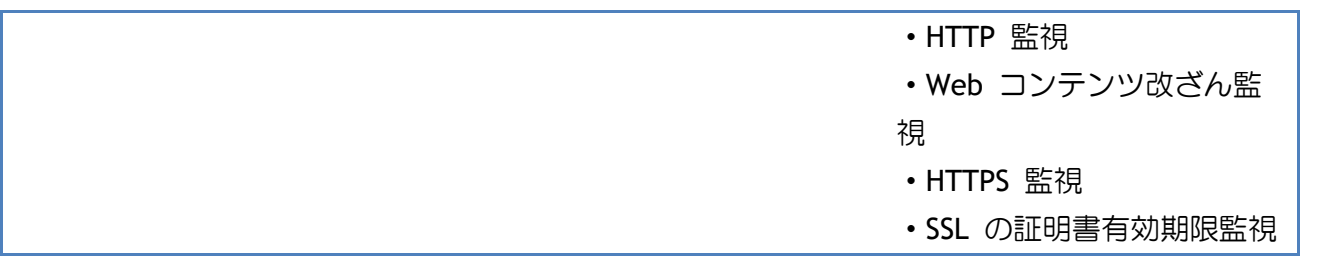

## <span id="page-25-0"></span>2.1.6. ネットワークマップの検出

登録するホストから SNMP で情報を取得し、ホストの親子関係を設定します。

ネットワークマップを検出するには、前ステップのホスト登録で SNMP バージョンとコミュニティ 名を設定している必要があります。

ここで検出したネットワークマップは監視メニュー「ネットワークマップ」で確認することができ ます。

ネットワークマップの検出は管理者メニュー「ネットワークマップ検出」から実行することができ ます。

また、ホストの親子関係の設定は管理者メニュー「ホスト管理」で設定することができます。

今すぐ設定しない場合は「(セットアップウイザード終了)」をクリックして、ネットワークマッ プの検出を行わず、セットアップウィザードを終わります。

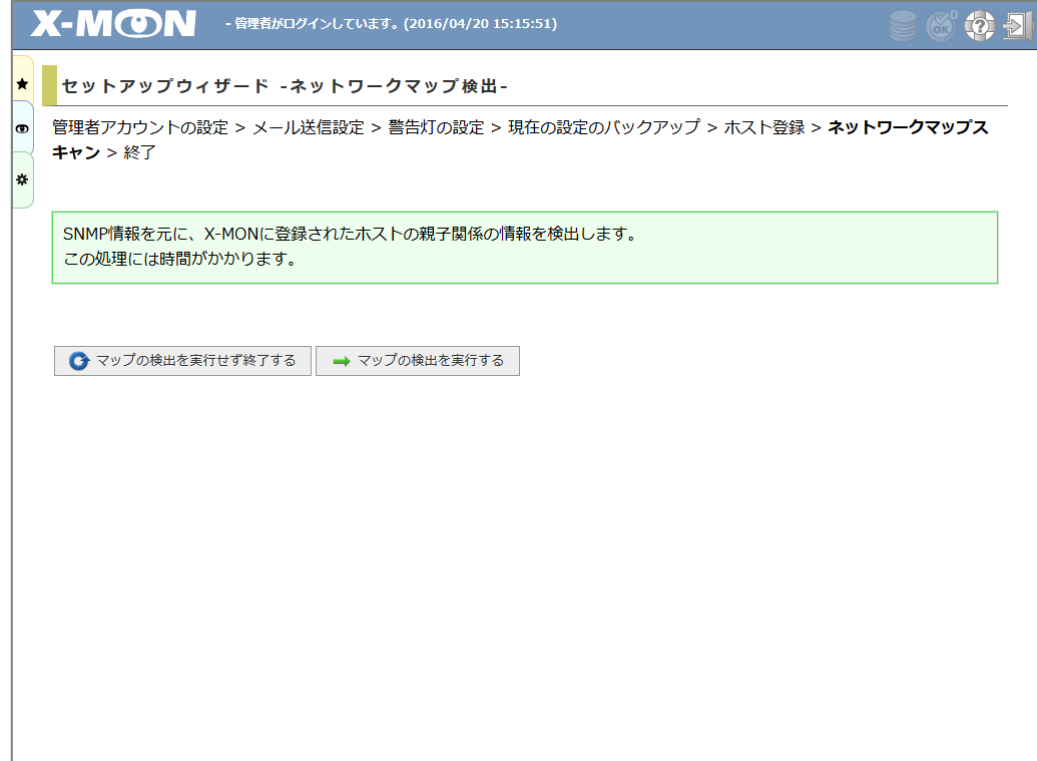

ネットワークマップの検出が終わると、検出結果が表示されます。

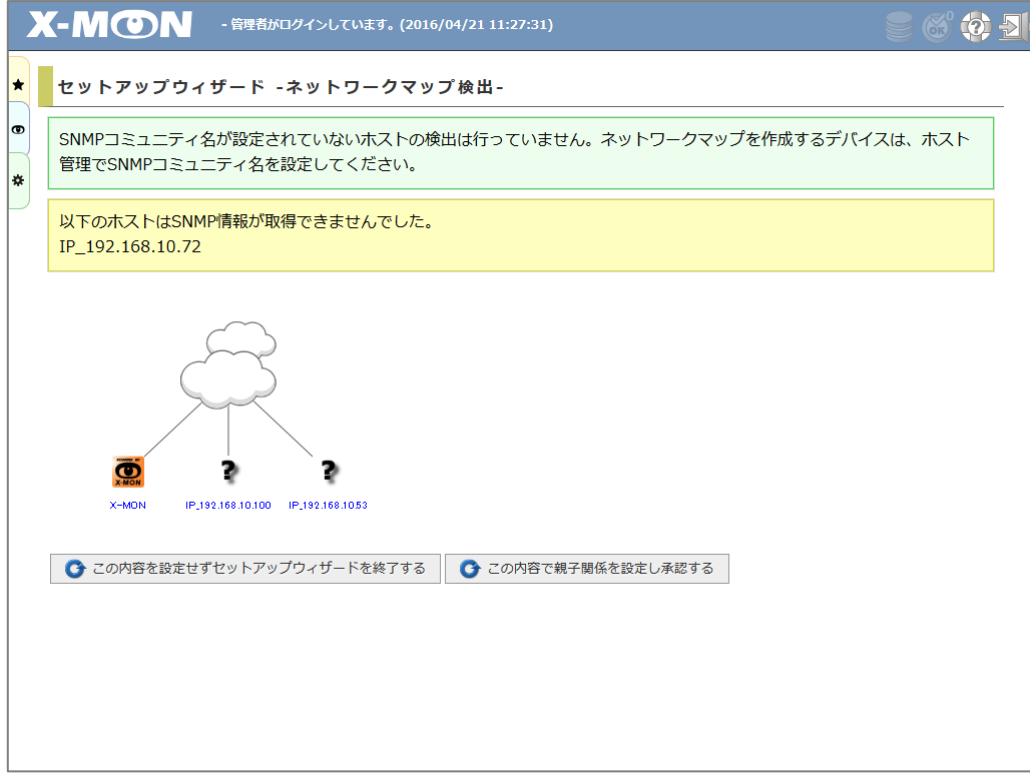

<span id="page-27-0"></span>2.1.7. 設定の反映

「登録したデータを反映する」をクリックしてセットアップウィザードで設定した内容を X-MON へ反映します。

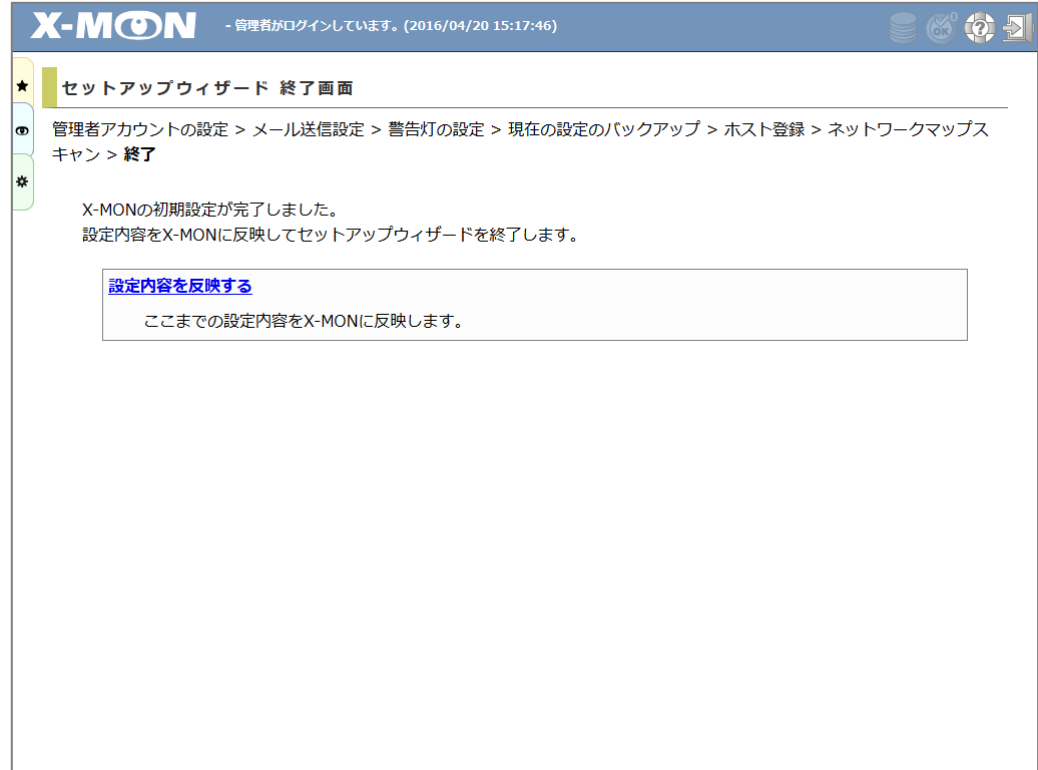

これで X-MON の初期設定が終わりました。

さらに設定を行う場合は、管理者メニュー内の各管理ページから設定を行ってください。 監視を行う場合は、監視メニューから確認を行ってください。

<span id="page-28-0"></span>2.2. X-MON2.2 系統からデータを引き継いで利用する

X-MON3 は X-MON2.2 系統からデータを引き継いで利用することができます。X-MON2.2 系統のサー バで移行データを生成し、生成した移行データを X-MON3 へアップロードして設定します。 X-MON3 へデータの移行が行えるのは、2.2.15 以降のバージョンとなります。2.2.14 以下のバージ ョンをご利用の場合は、2.2.15 以降へのアップデート後に移行データの生成を行ってください。

<span id="page-28-1"></span>2.2.1. X-MON2.2 系統のデータの取得

X-MON2.2 系統から X-MON3 へ移行するデータを取得します。 X-MON3 iso イメージファイルを X-MON2.2 系統サーバへアップロードし、マウントします。

# mount –t iso9660 –o loop x-mon-3.2.2.x64.iso /mnt

マウント先の contrib ディレクトリ内にある x-mon3-convert.php をコピーします。

# cp /mnt/contrib/x-mon3-convert.php /usr/share/x-mon/

コピーしたプログラムを実行して、X-MON3 への移行データを生成します。

# cd /usr/share/x-mon

# php ./x-mon3-convert.php

コマンドの実行が終わると、移行データとして/tmp 以下に「x-mon-upgrade.tar.gz」が生成され るので、サーバからダウンロードします。

# <span id="page-29-0"></span>2.2.2. ファイルのアップロード

X-MON3 セットアップウィザードで「X-MON2.2 系統からのコンバート処理」をクリックした次の 画面で、生成した X-MON2.2 系統からの引き継ぎデータをアップロードします。

ファイル選択後は [ アップロード ] ボタンをクリックしてファイルのアップロードを行います。

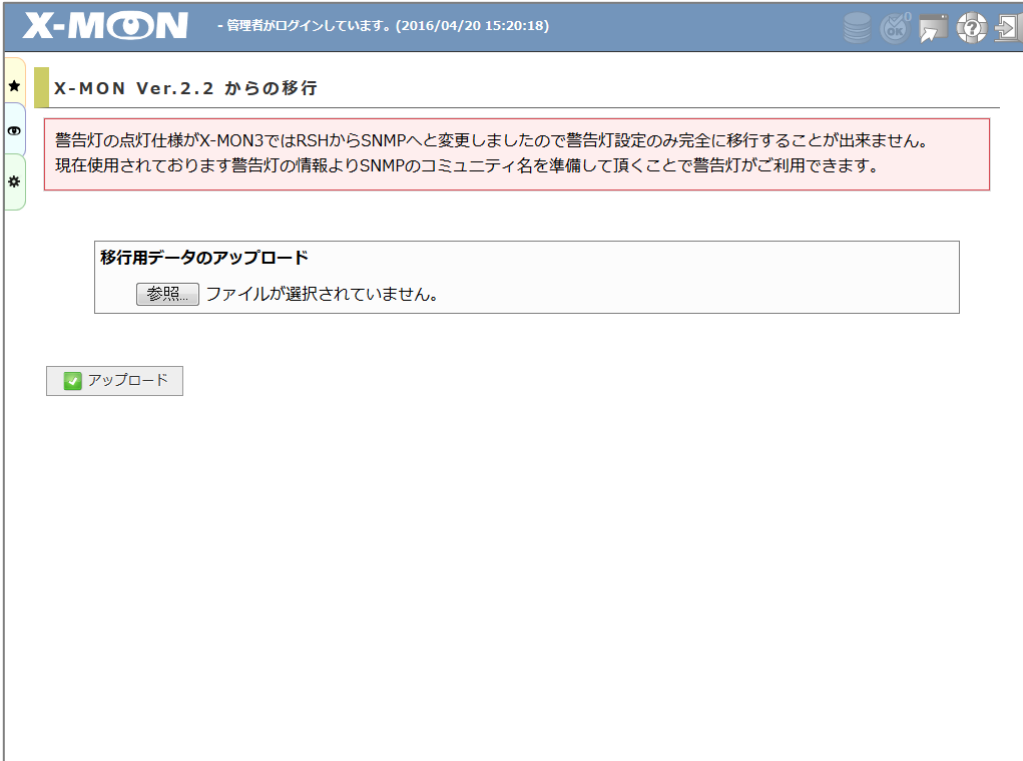

## <span id="page-30-0"></span>2.2.3. ファイルのコンバート

ファイルのアップロードが完了すると、[ コンバートを実行する ] ボタンをクリックしてアップロ ードしたファイルのコンバート処理を行います。

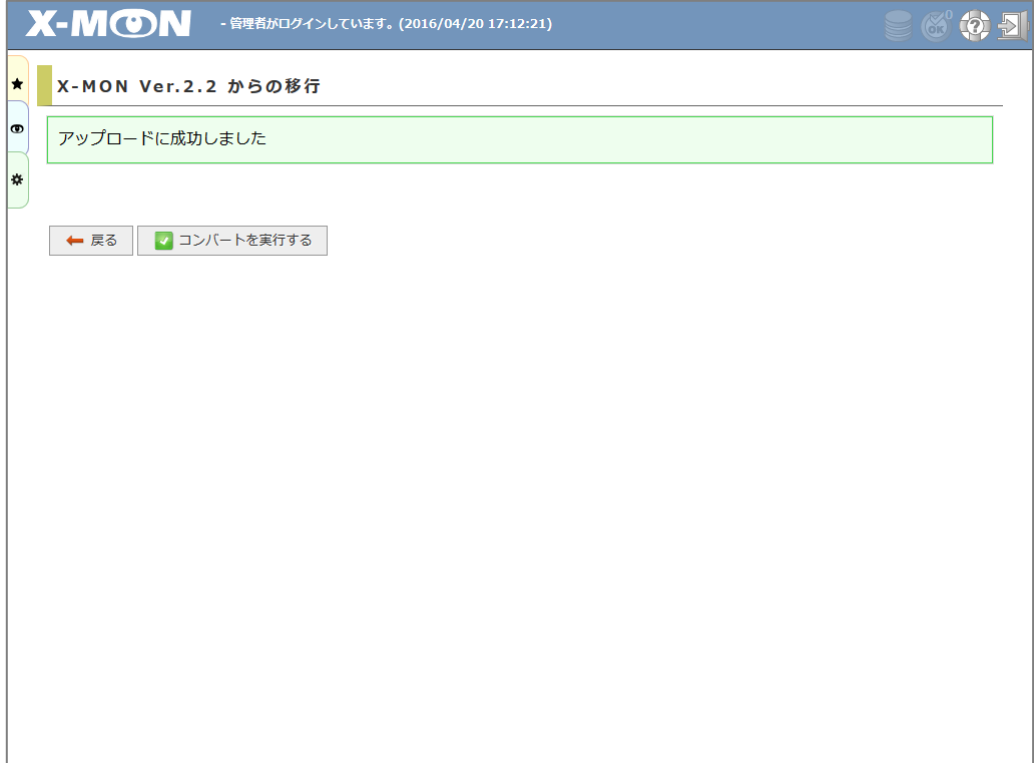

## <span id="page-31-0"></span>2.2.4. 設定の反映

X-MON を再起動して設定を反映します。 これで X-MON の初期設定が終わりました。

さらに設定を行う場合は、管理者メニュー内の各管理ページから設定を行ってください。 監視を行う場合は、監視メニューから確認を行ってください。